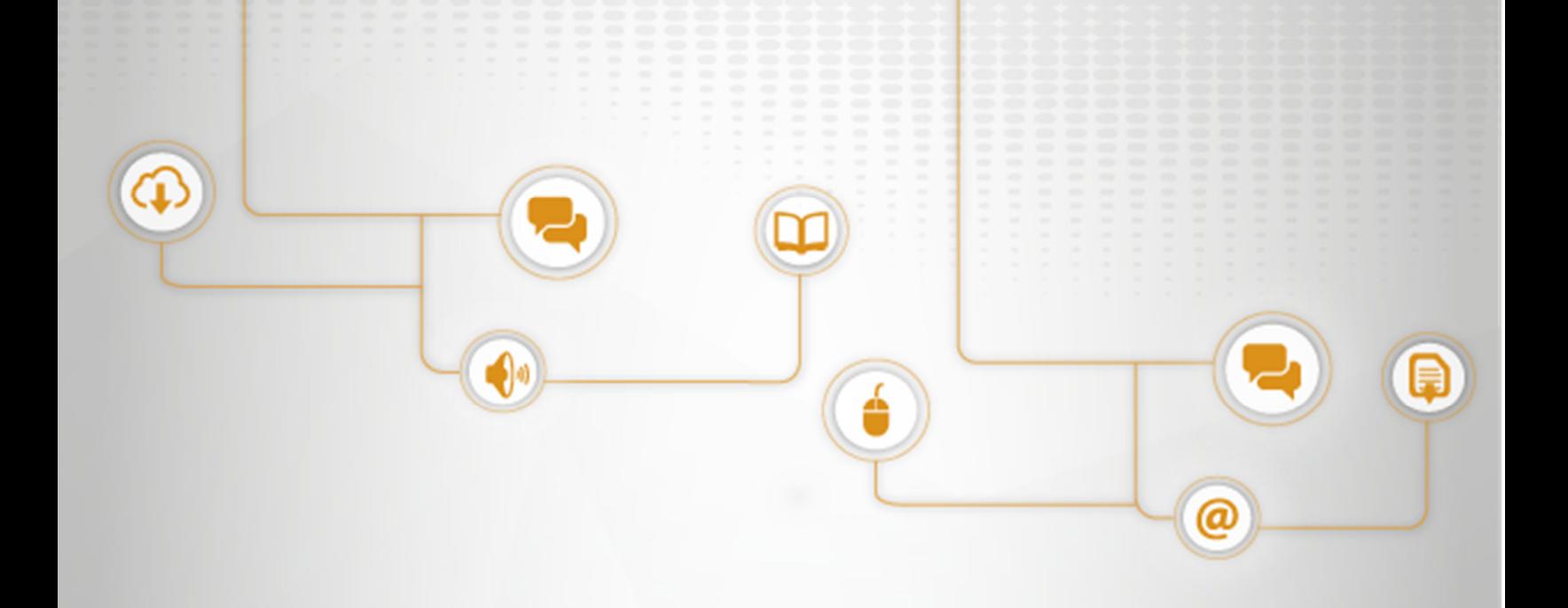

# **PUBLICACIÓN DE DOCUMENTOS EN EL MICROSITIO WEB SINCLA**

**C: IGM-02; V: 01** 

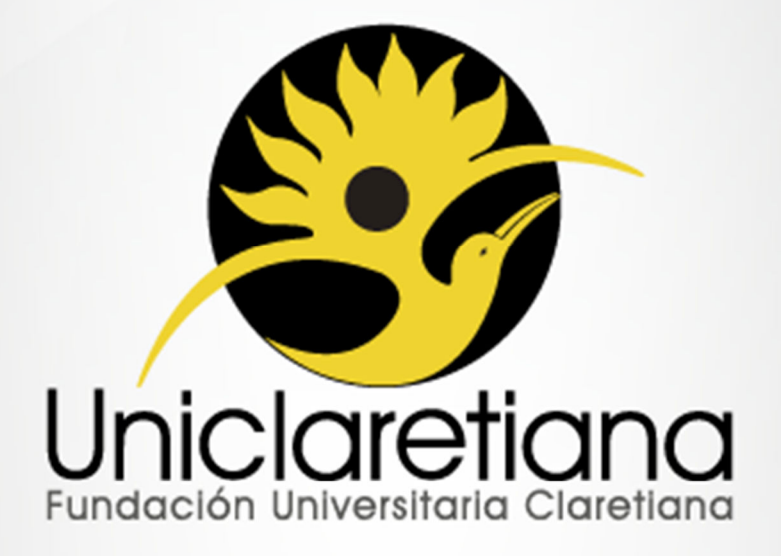

www.uniclaretiana.edu.com

### **OBJETIVO**

Publicar la información documentada del Sistema Integrado de Gestión de la Institución en el Micrositio web de SINCLA.

## **ALCANCE**

Este instructivo inicia con el ingreso al escritorio del Micrositio web SINCLA hasta verificación del documento publicado.

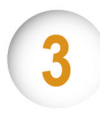

## **DEFINICIONES**

**Clave de usuario (contraseña**)**:** es una combinación de letras, números y signos que debe digitarse para obtener acceso a un programa o partes de un programa determinado.

**Encriptación:** es el proceso en que uno o varios archivos o datos, son protegidos mediante el uso de un algoritmo que desordena sus componentes, haciendo imposible que sean abiertos o decodificados si es que no se tiene la llave.

**Escritorio SINCLA:** es la página de administración de SINCLA que tiene como función subir o modificar un documento.

**Nota Rápida:** en una libreta electrónica donde se deben crear los enlaces del paso a paso de la dirección de cada carpeta donde se encuentran los documentos.

**Raíz:** es la carpeta donde se encuentran todos los documentos que ya fueron publicados en el micrositio web de SINCLA

**Software Winscp (FTP):** Su función principal es facilitar la transferencia segura de archivos entre dos sistemas informáticos, el local y uno remota que ofrezca servicios SSHNewbie. lo que hace es en la misma hoja dividir los documentos que ya están publicados al lado derecho (raíz) y los que apenas van a ser publicados al lado izquierdo.

**Usuario:** es el nombre que se le da a una persona para poder usar habitualmente un servicio.

**URL:** son las siglas de Localizador de Recurso Uniforme, es la dirección global de algún documento o cualquier otro recurso en la Internet.

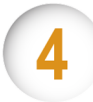

#### **CONDICIONES INICIALES**

**4.1.** Tener instalado el software winscp (FTP), para su ingreso diligenciar los datos que requiere: **Protocolo:** FTP **Encriptación:** cifrados TLS/SSL- explicito **URL:** ftp.uniclaretiana.edu.co

El Coordinador de calidad es quien proporcionará el usuario y la contraseña.

**4.2.** Abrir el escritorio de micrositio web de SINCLA para su administración, por medio del enlace http://sincla.uniclaretiana.edu.co/wp-admin/. El Coordinador de calidad es quien proporcionará el usuario y la contraseña.

**4.3.** Abrir Nota Rápida y diligenciarla en el enlace correspondiente (https://sincla.uniclaretiana.edu.co/files).

**DESCRIPCIÓN DE ACTIVIDADES** 

**4.4.** Los nombres de los documentos al ser guardados en la carpeta deben estar sin tildes y se deben separar por guion bajo ( \_ ) sin espacio.

**4.5.** Las notas rápidas no deben tener espacios, en este caso se deben separar por eslas (/)

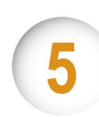

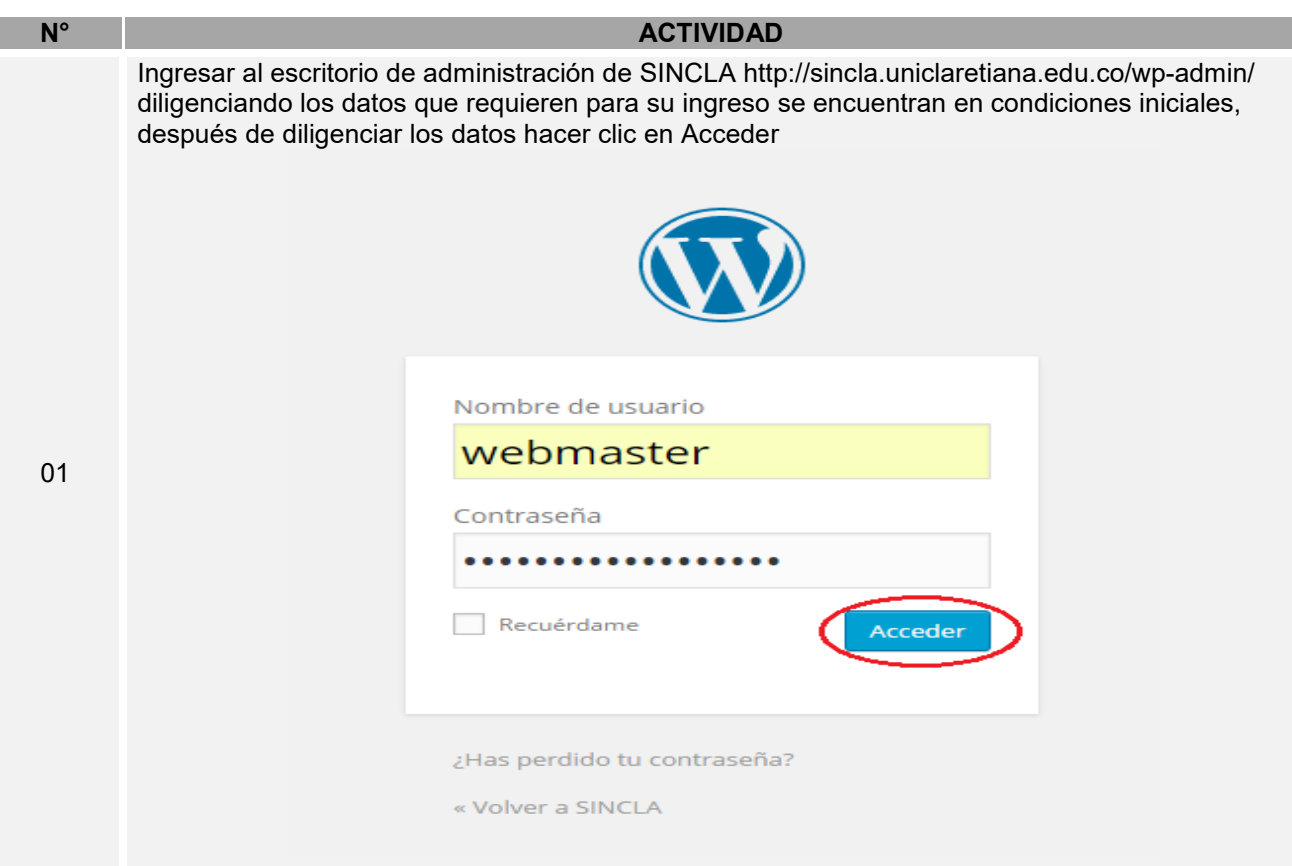

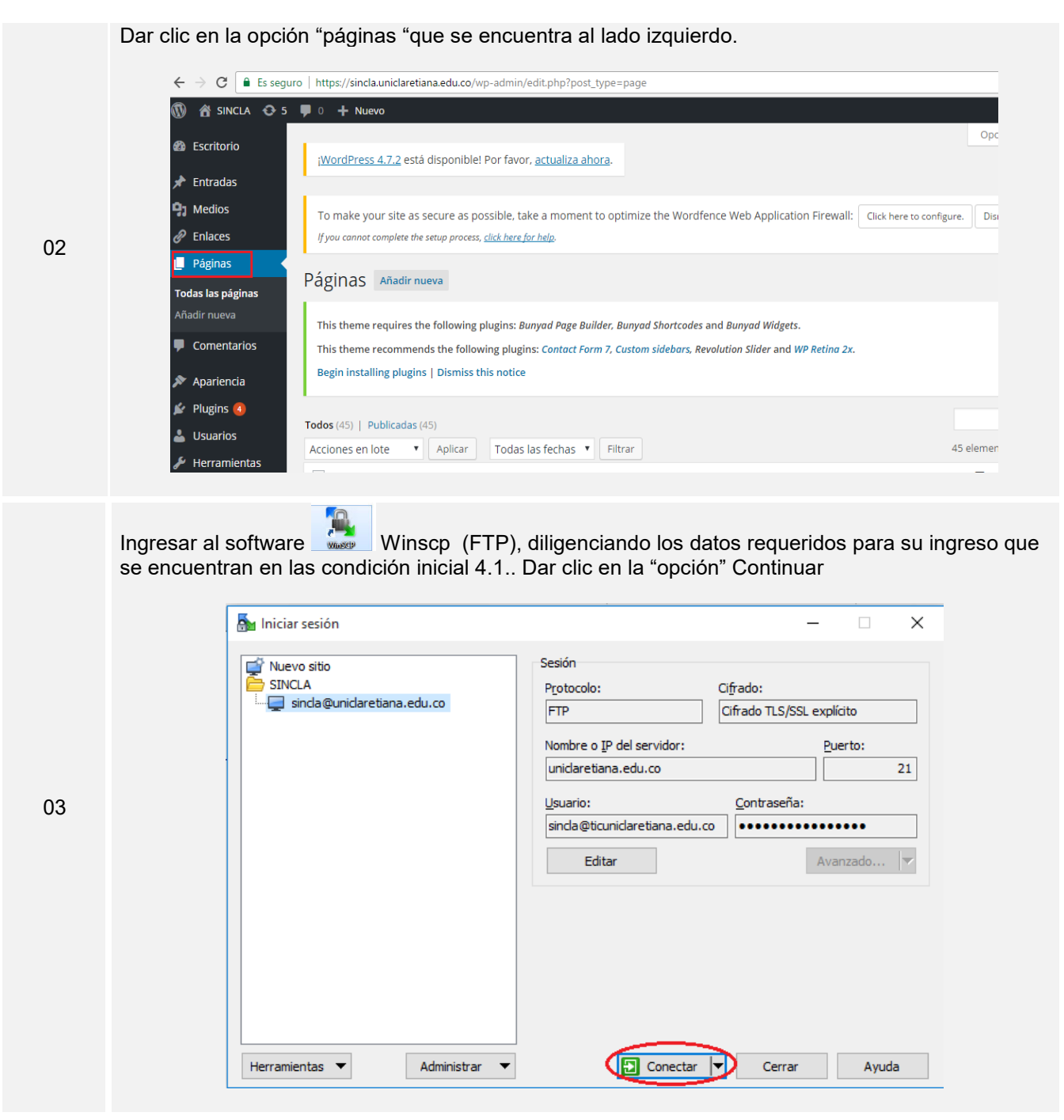

Dar clic en la opción "Mis Documentos" que se encuentran en la parte superior izquierda, para buscar los documentos que van a ser publicados, abriendo la carpeta donde se encuentra los documentos.<br>An Documents - SINCLA/sincla@uniclaretiana.edu.co - WinSCP

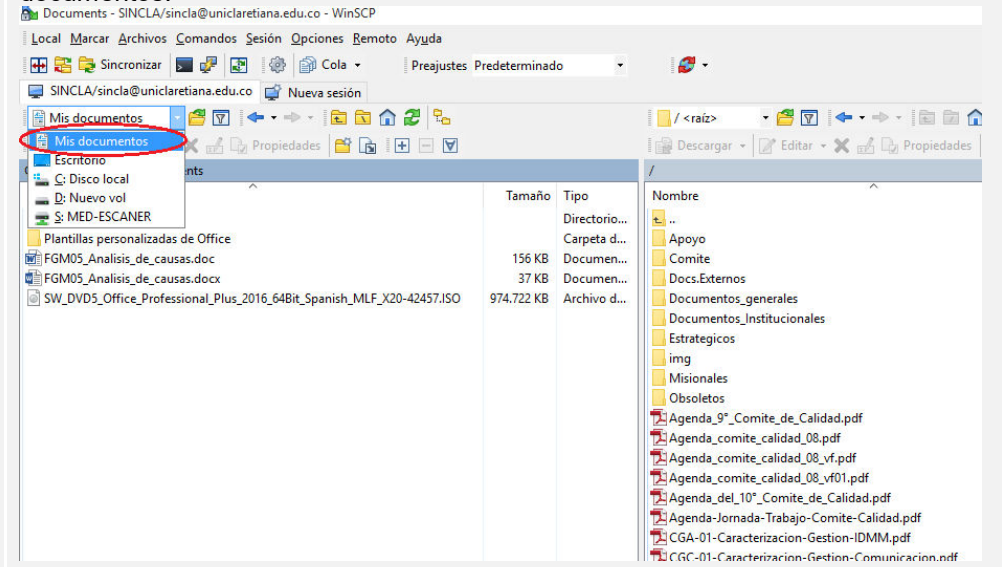

Dar clic al proceso donde se quiere llevar el documento en el software winSCP. Por ejemplo, el proceso Estratégicos.

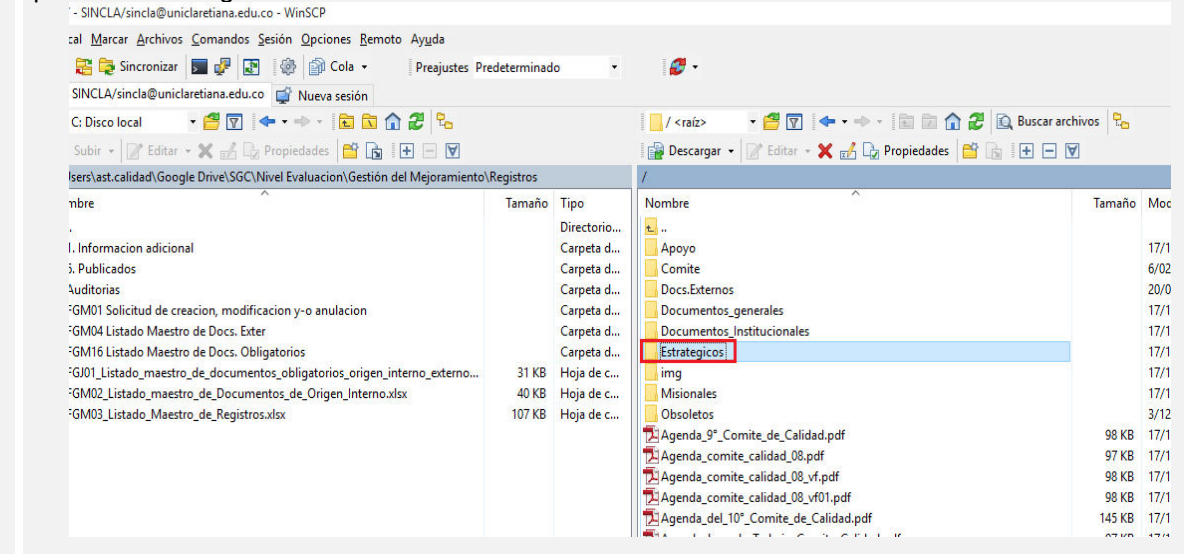

Dar clic en la respectiva carpeta que se desea guardar el documento en el sotfware winSPC , en este caso sera "Gestión del Mejoramiento" del cual pertenece el documento a publicar

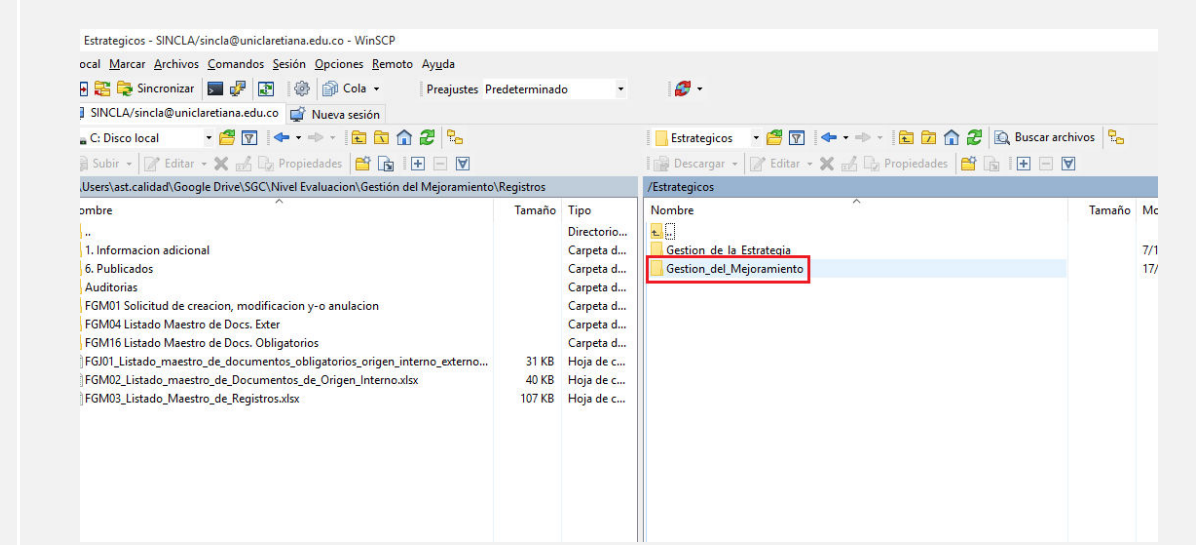

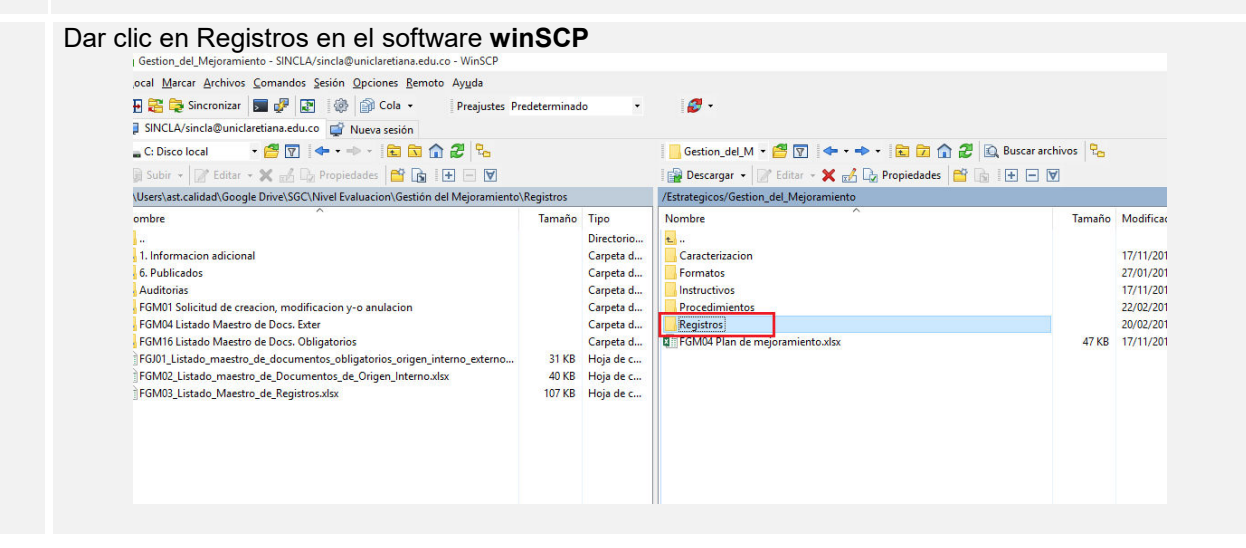

#### Publicación de documentos en el micrositio web SINCLA

06

07

Arrastrar el documento hasta la carpeta correspondiente al proceso que se encuentra en el software WinSCP.

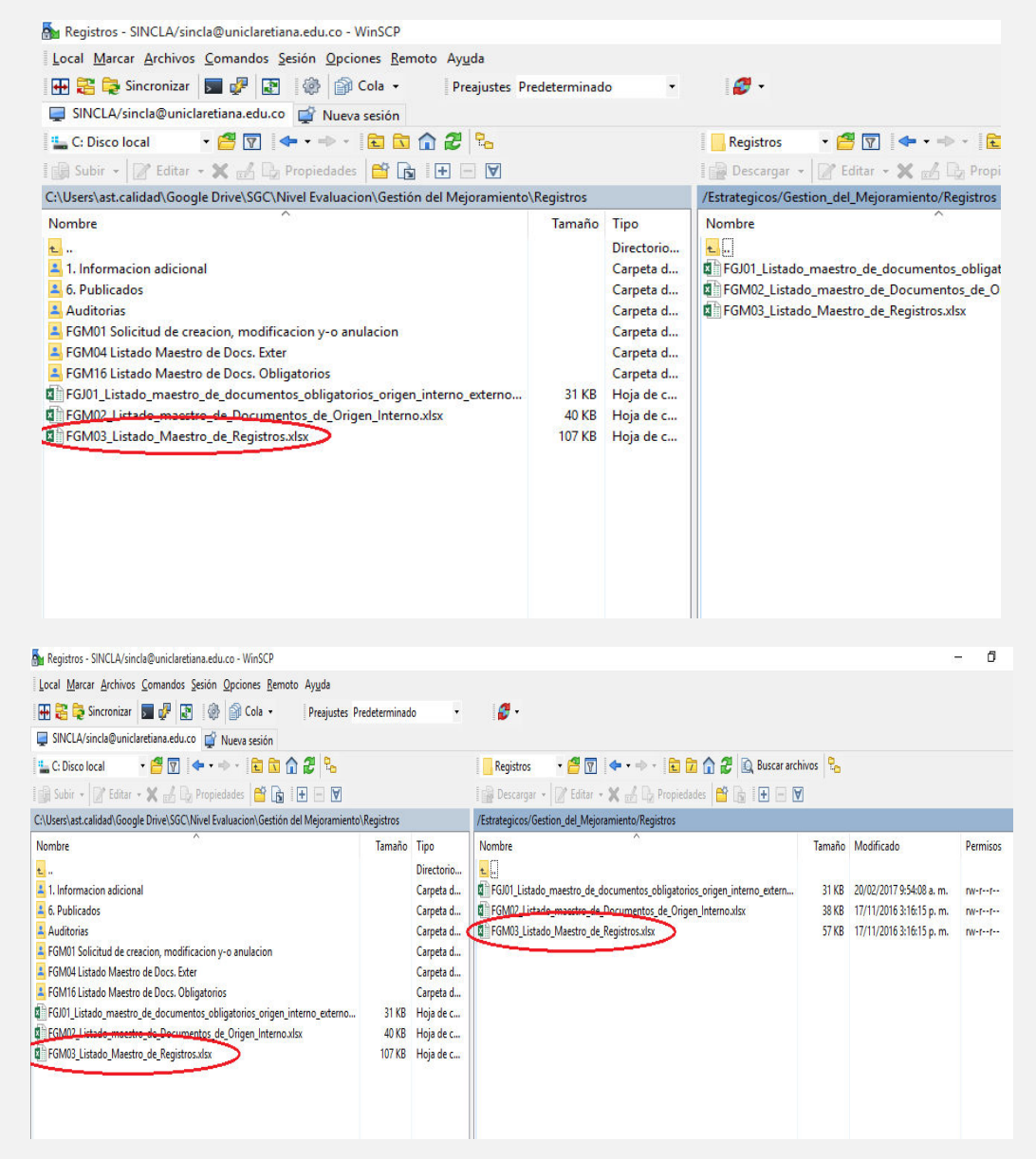

÷  $\overline{\times}$ https://sincla.uniclaretiana.edu.co/files/

Ir a la Nota Rápida donde se insertara el enlace (http://uniclaretiana.edu.co/sites/default/files/sincla)

Ir al software, ubicar el cursor en la barra de dirección, dar clic derecho y dar clic izquierdo en la opción "Copiar ruta remota".

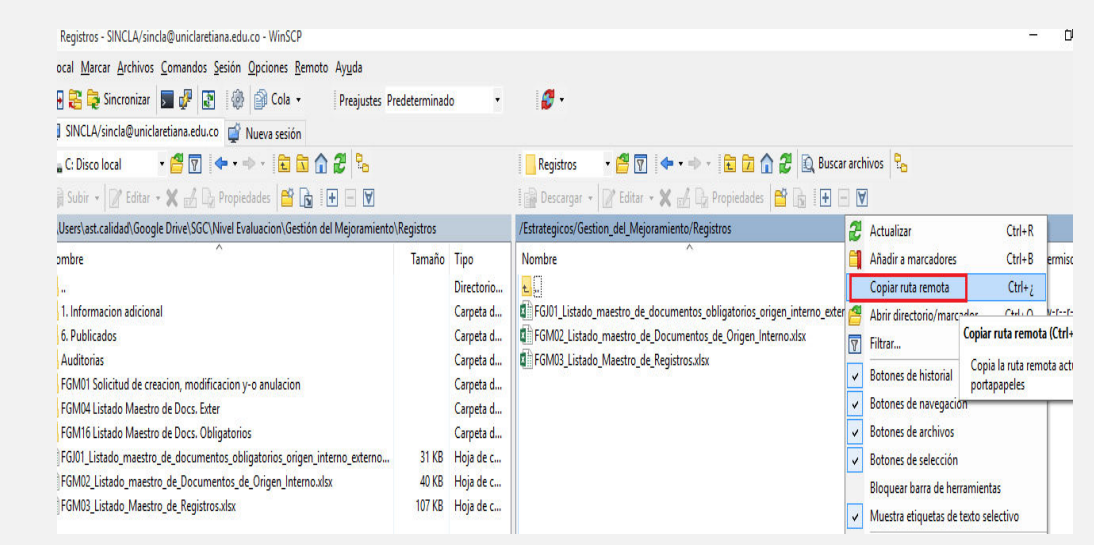

Copiar en la nota rápida la ruta obtenida en el Software

09

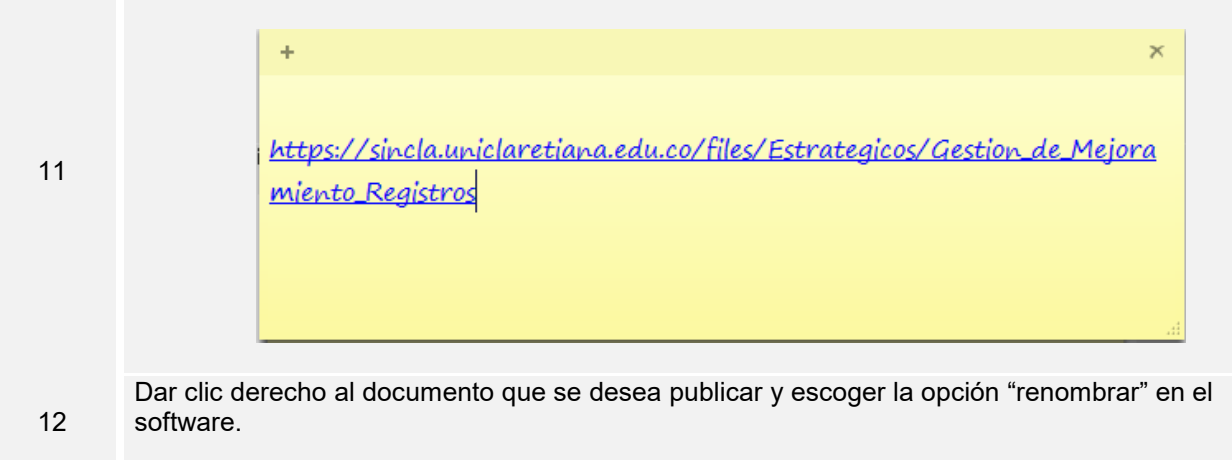

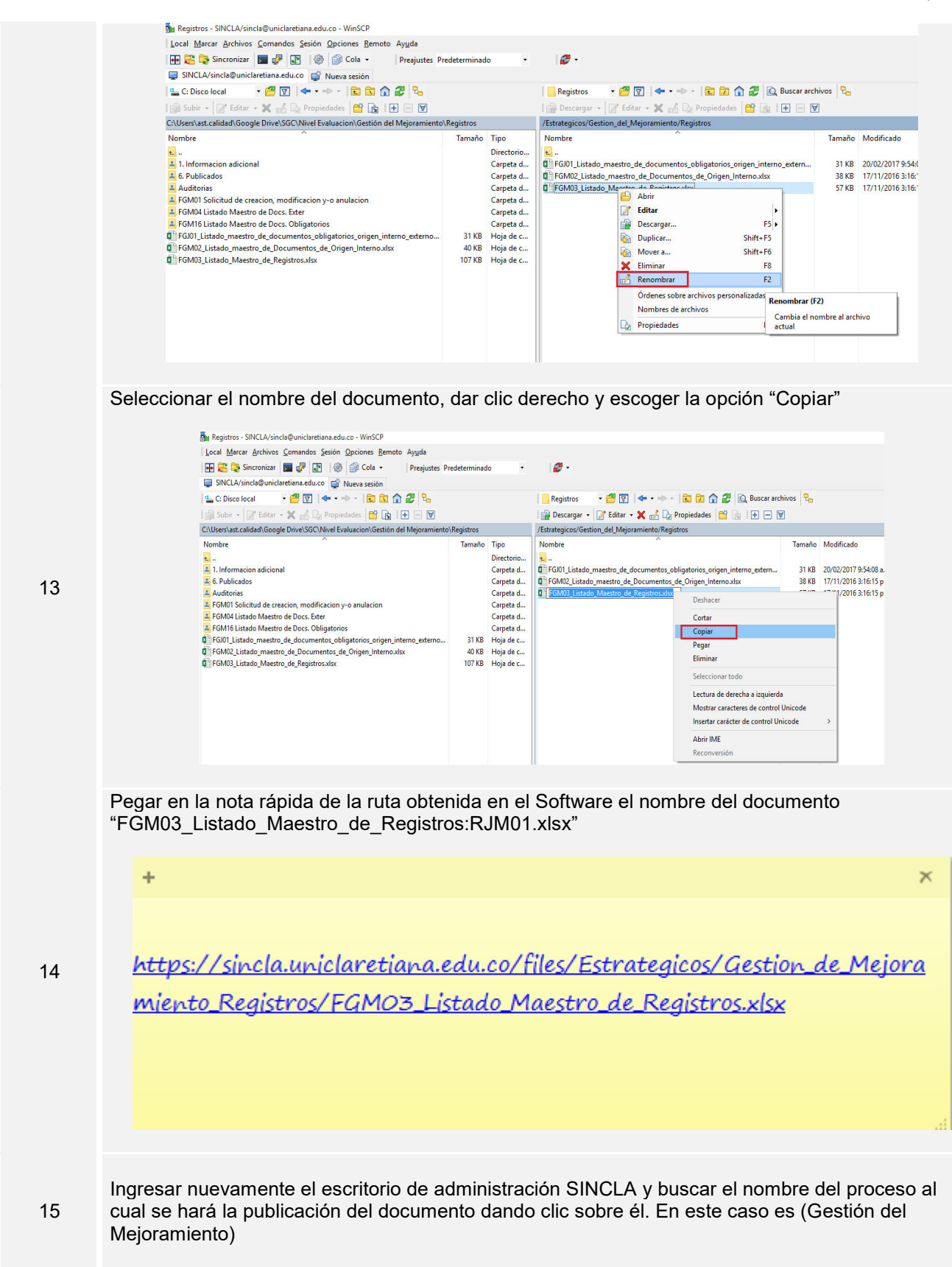

## IGM-02; V:01

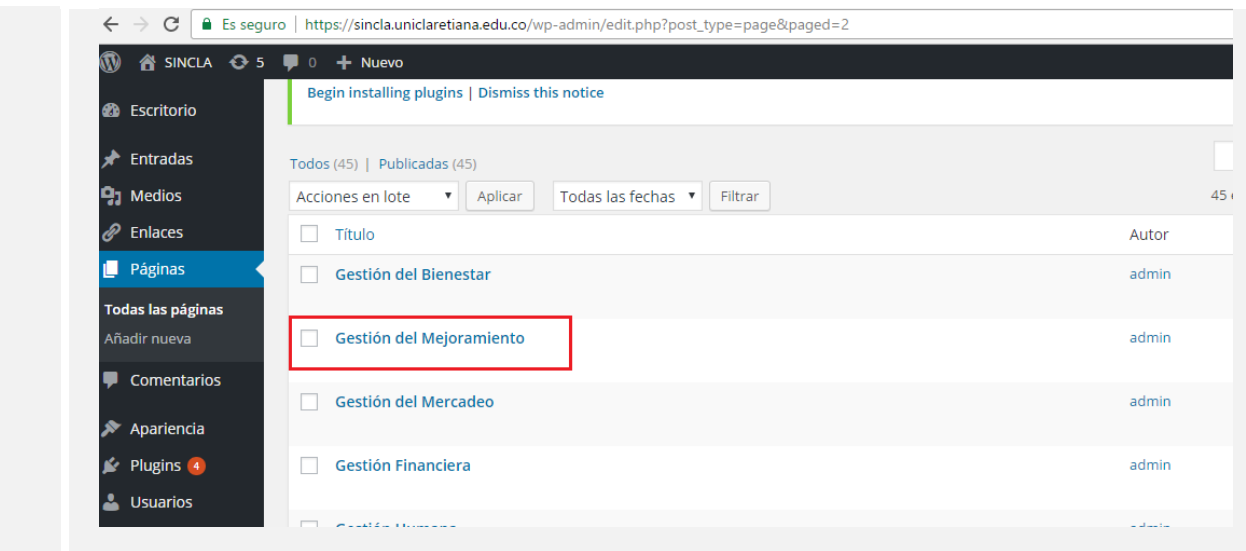

Dar clic en "tabla" "insertar tabla" y escoger 2 cuadros.

16

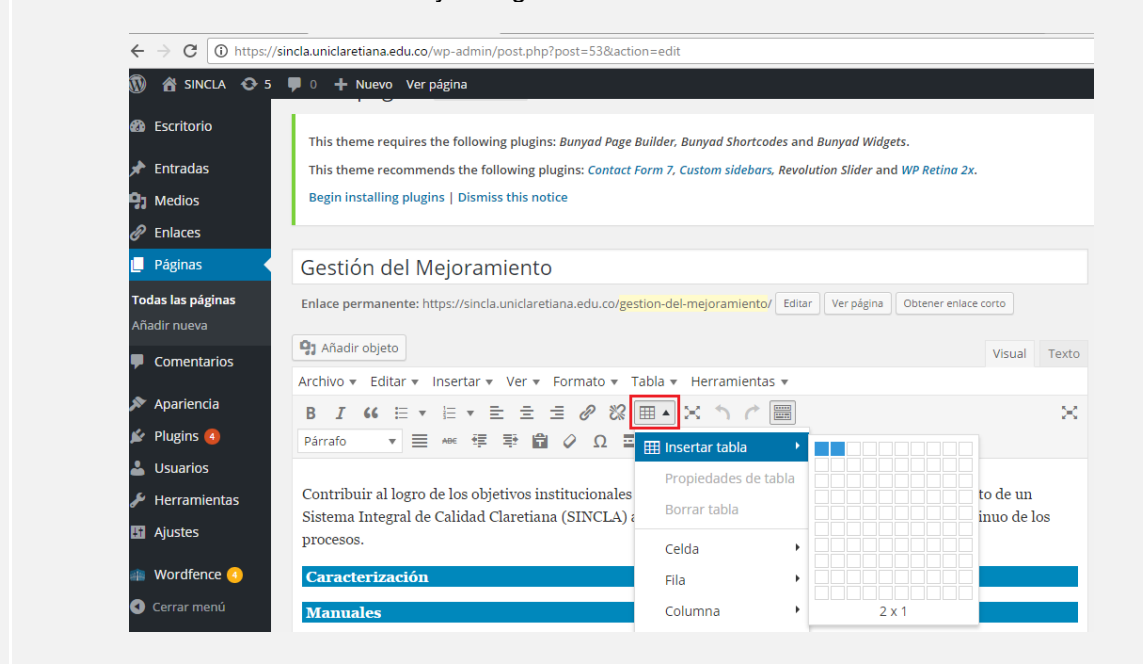

Copiar el ícono "XII" del cual pertene el documento (Word, Excel, Power Point, entre otros). El ícono se puede copiar de un documento que ya lo posea.

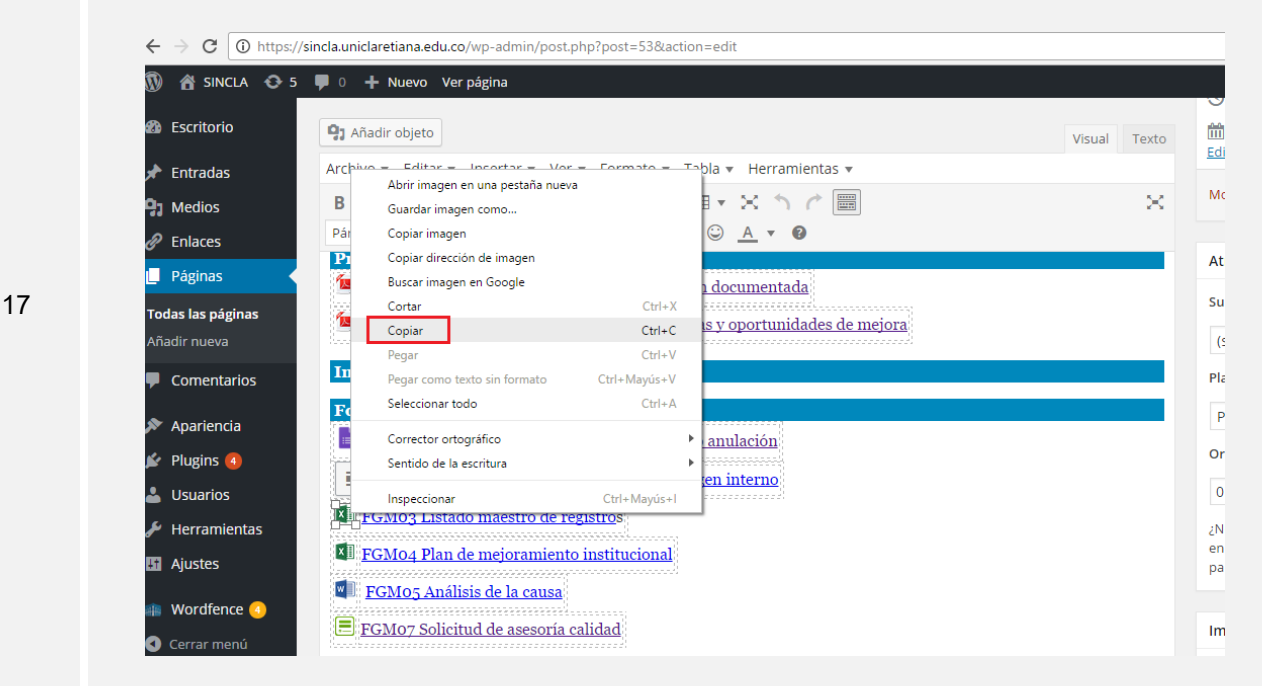

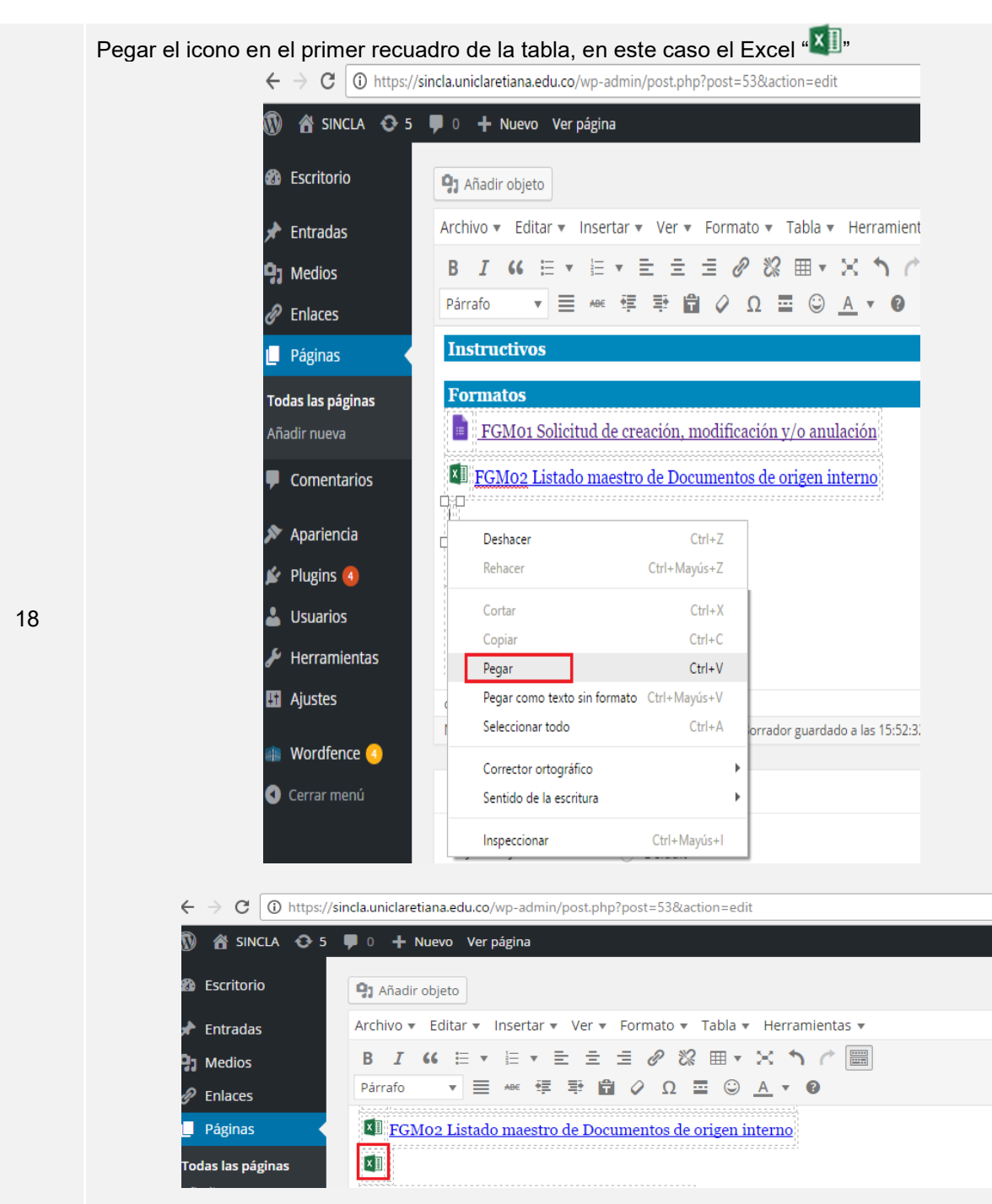

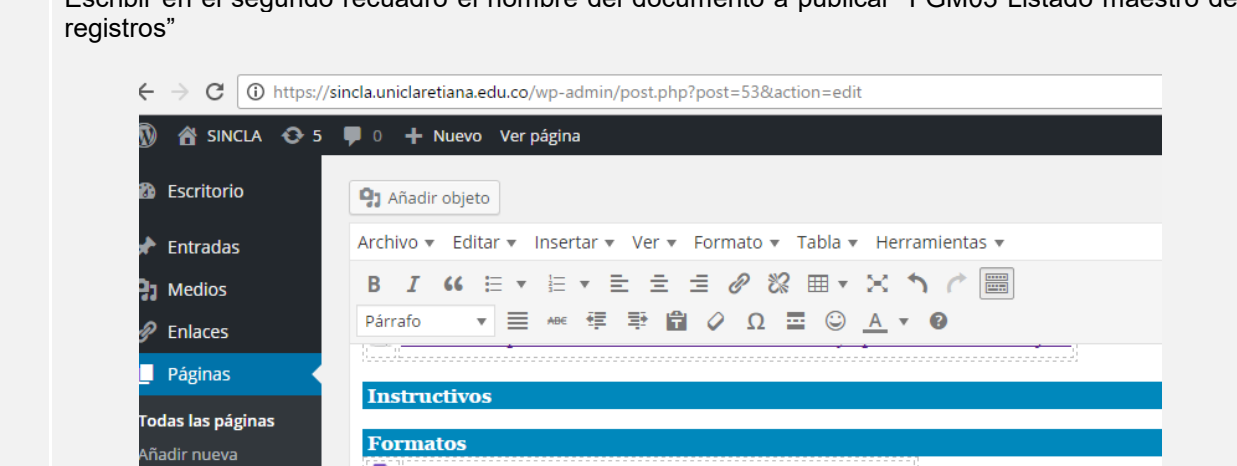

Escribir en el segundo recuadro el nombre del documento a publicar "FGM03 Listado maestro de

Comentarios

Apariencia

19

Ingresar a la "Nota Rápida", seleccionar todo el enlace, dar clic derecho y elegir la opción "copiar"  $\rightarrow$ 

FGM01 Solicitud de creación, modificación y/o anulación

**KI FGM02 Listado maestro de Documentos de origen interno** 

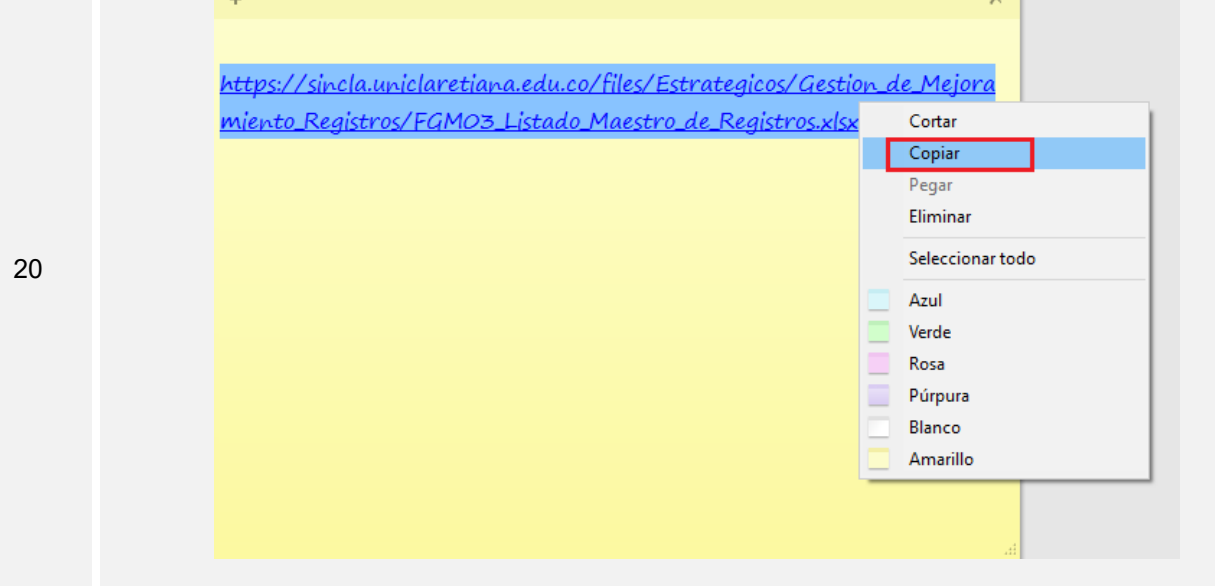

<sup>x</sup> FGM03 Listado maestro de registros

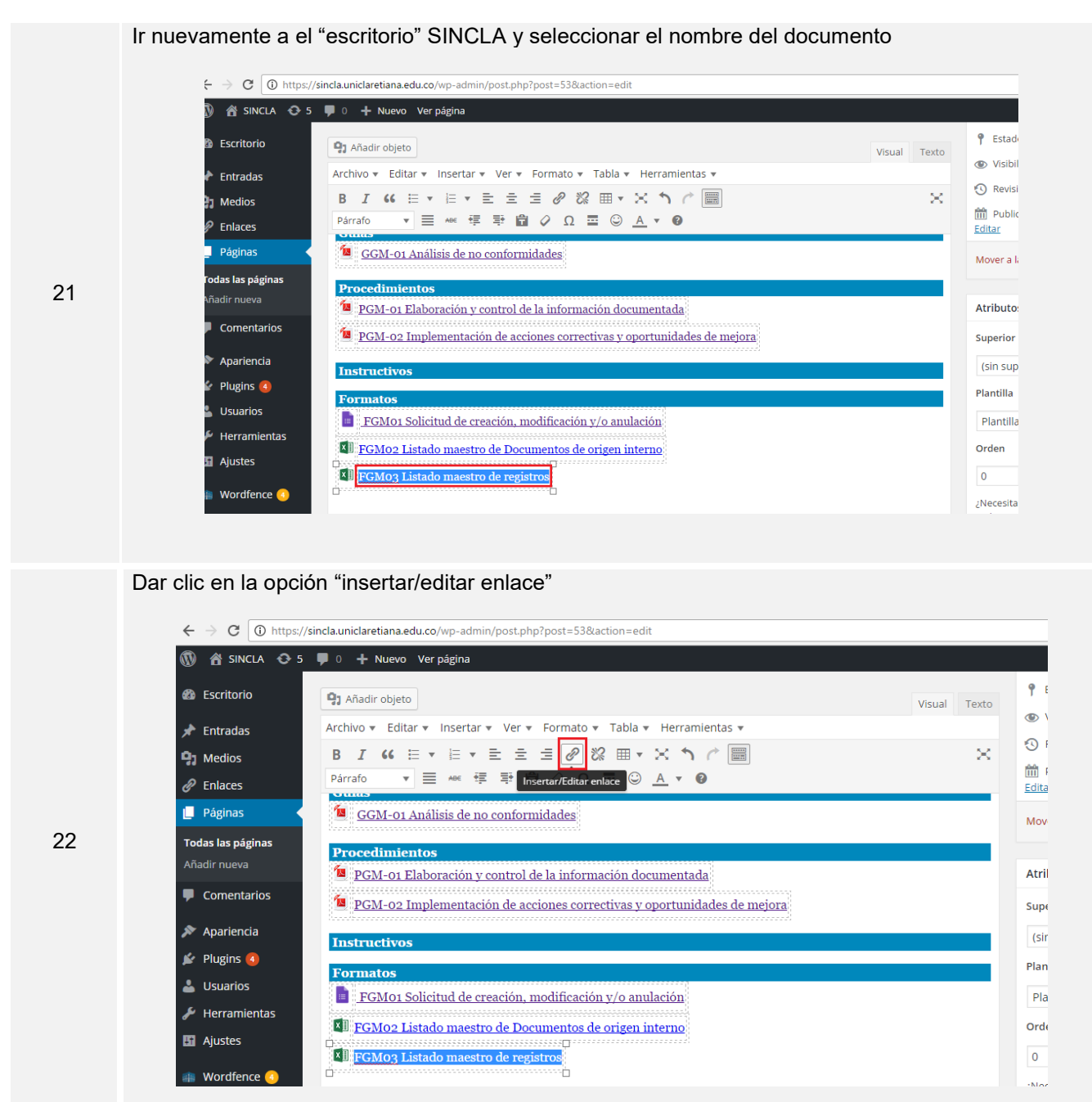

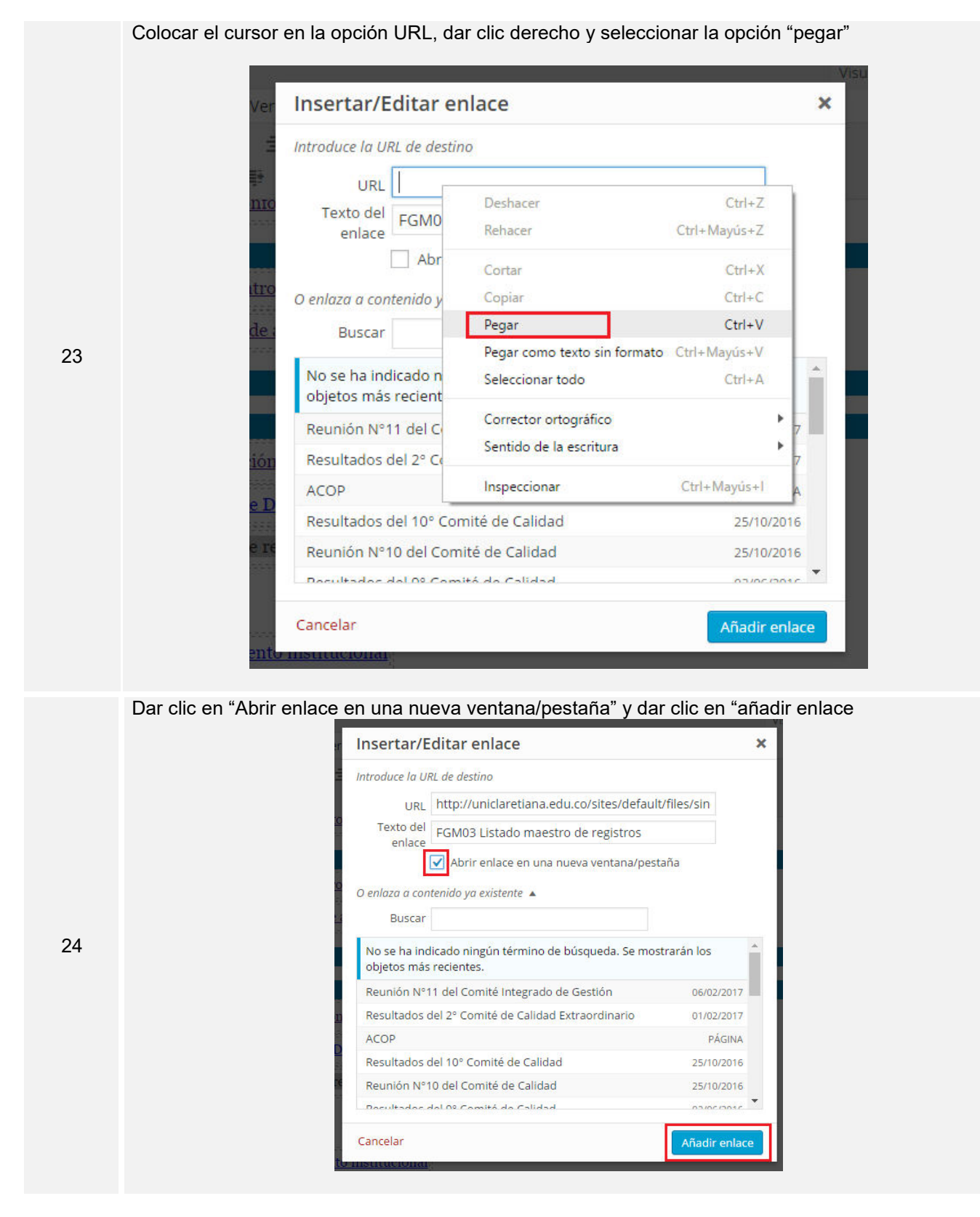

Ir a la opción "Texto" que se encuentra en la parte superior derecha, con el propósito de dar espacio entre los documentos.

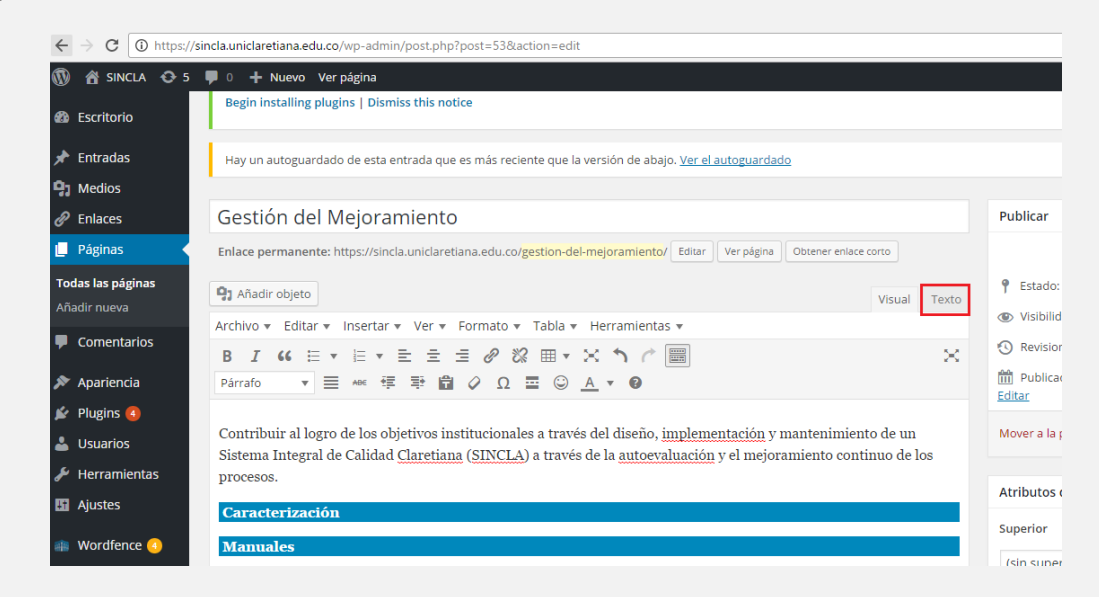

Seleccionar la fórmula que se encuentra encima del documento que va ser publicar ( que ya estaba publicado en este caso el del FGM02 ) desde el </tr> hasta <tr> y dar clic derecho en la opción "copiar"

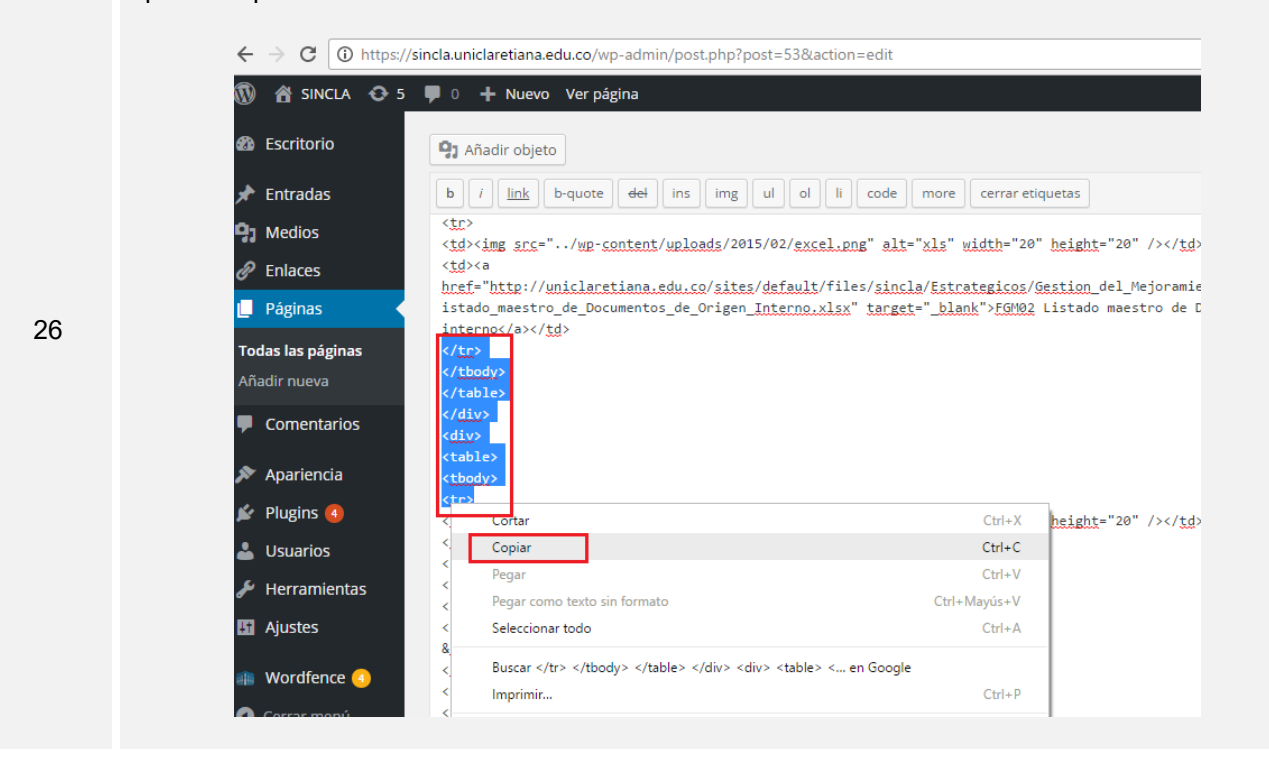

#### Pegar en la formula en el documento a publicar

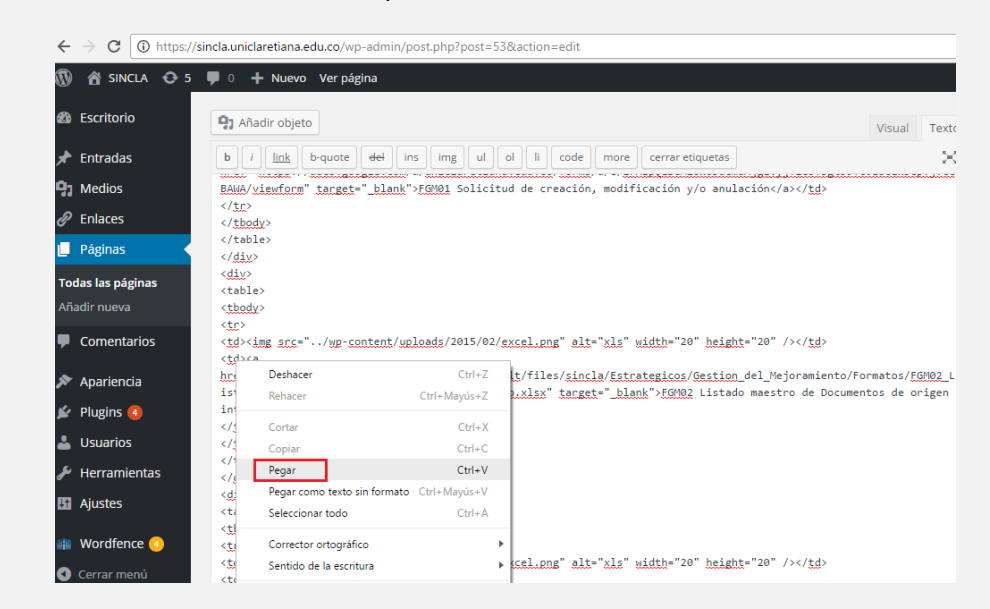

Dar clic en la opción "Actualizar

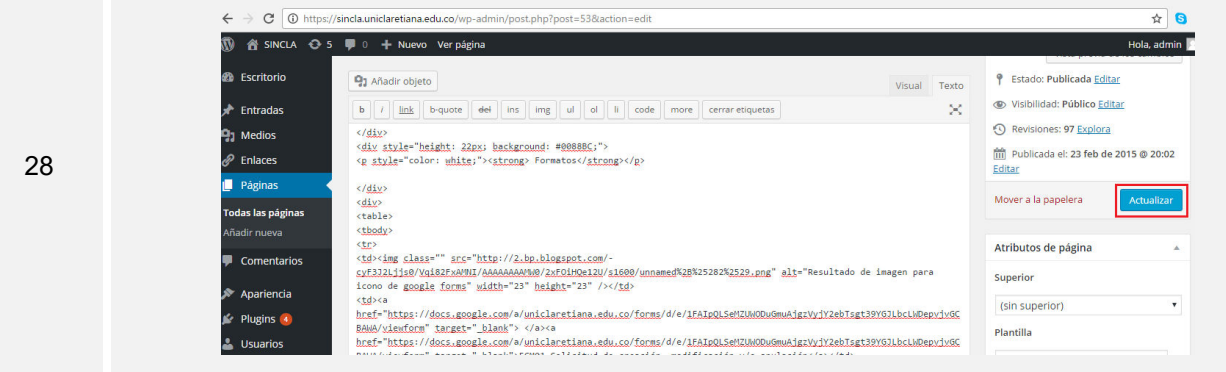

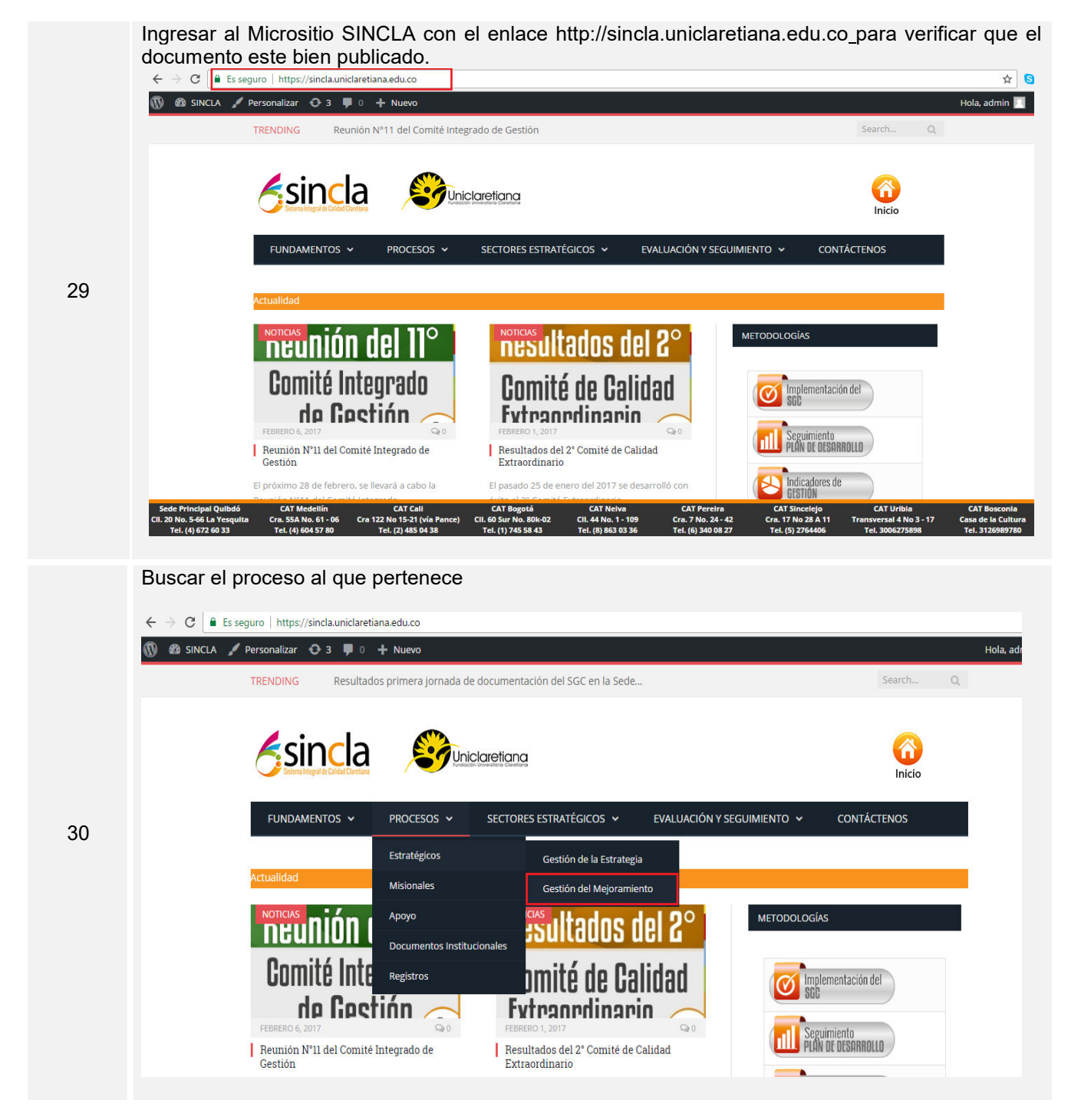

Verificar que el documento se encuentre separado del anterior, abra y descargue correctamente. En caso de ocurrir un error continuar con la actividad número 04

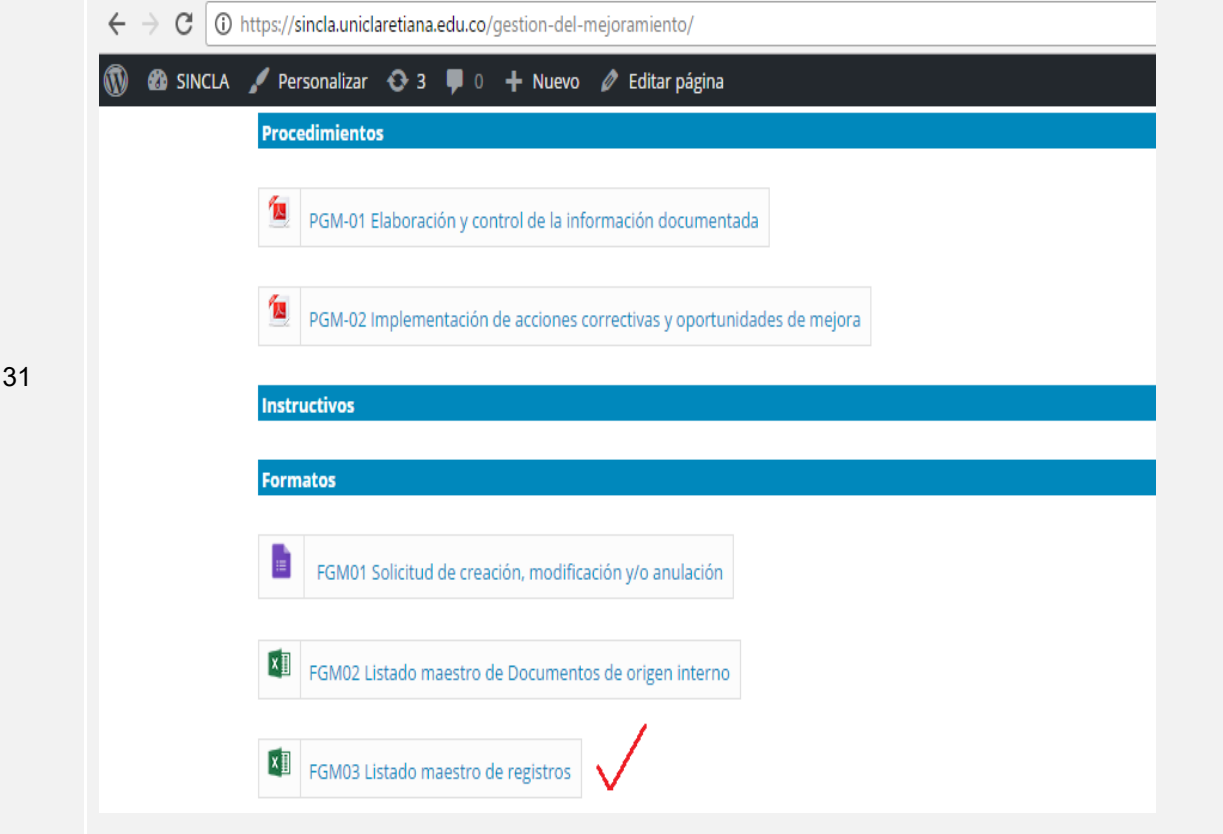

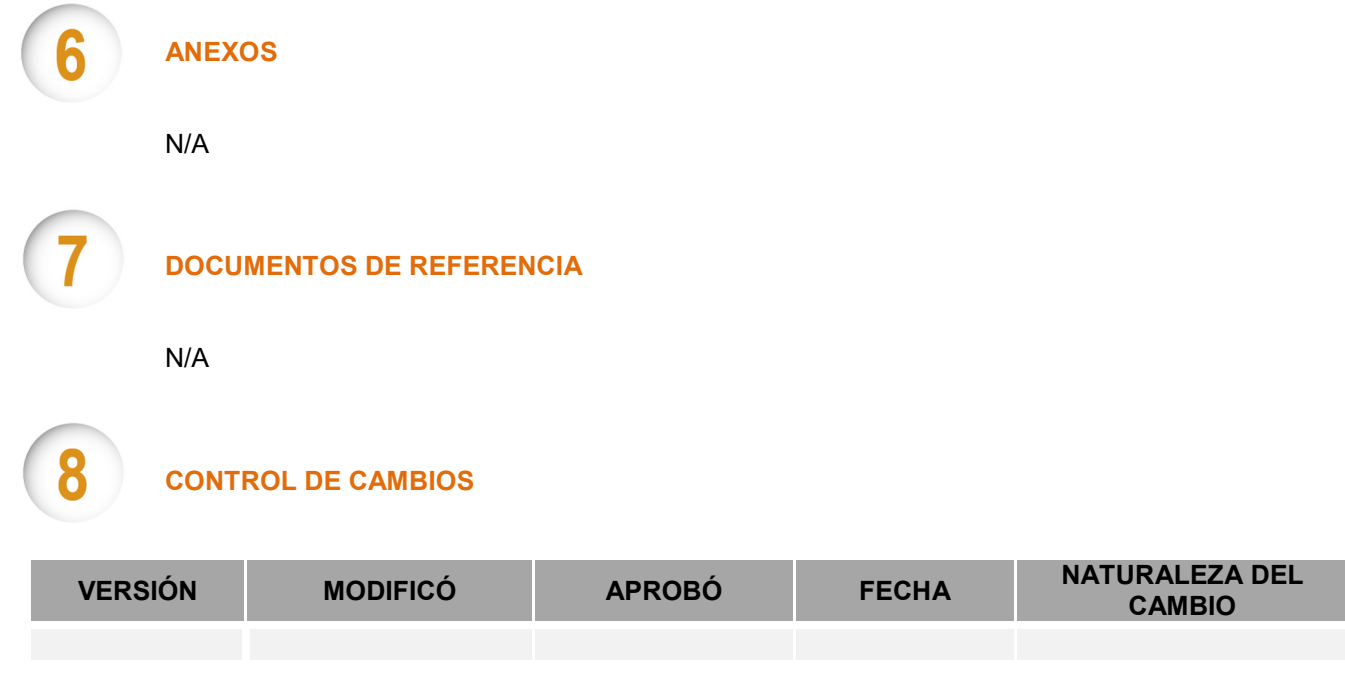

## **RESPONSABILIDAD DE LA DIRECCIÓN**

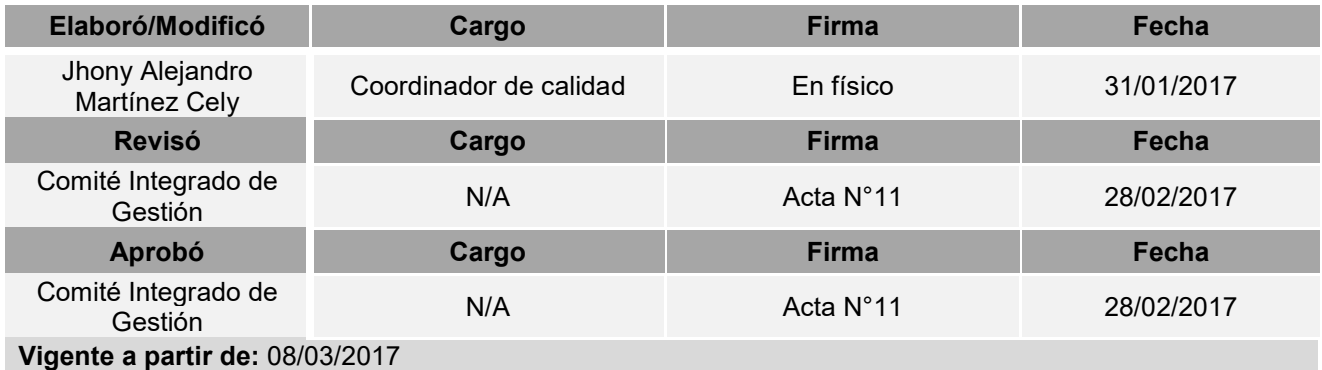